# <span id="page-0-0"></span>GUÍA DE **ACTIVACIÓN BOX GTD TV**

# Elige la alternativa con la que configurarás tu **BOX Gtd TV 4k**

[Desde la TV sin tu cuenta correo](#page-11-0)

Por App Google Home a través de un teléfono Android

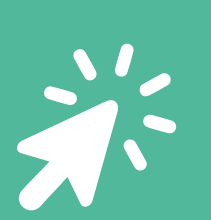

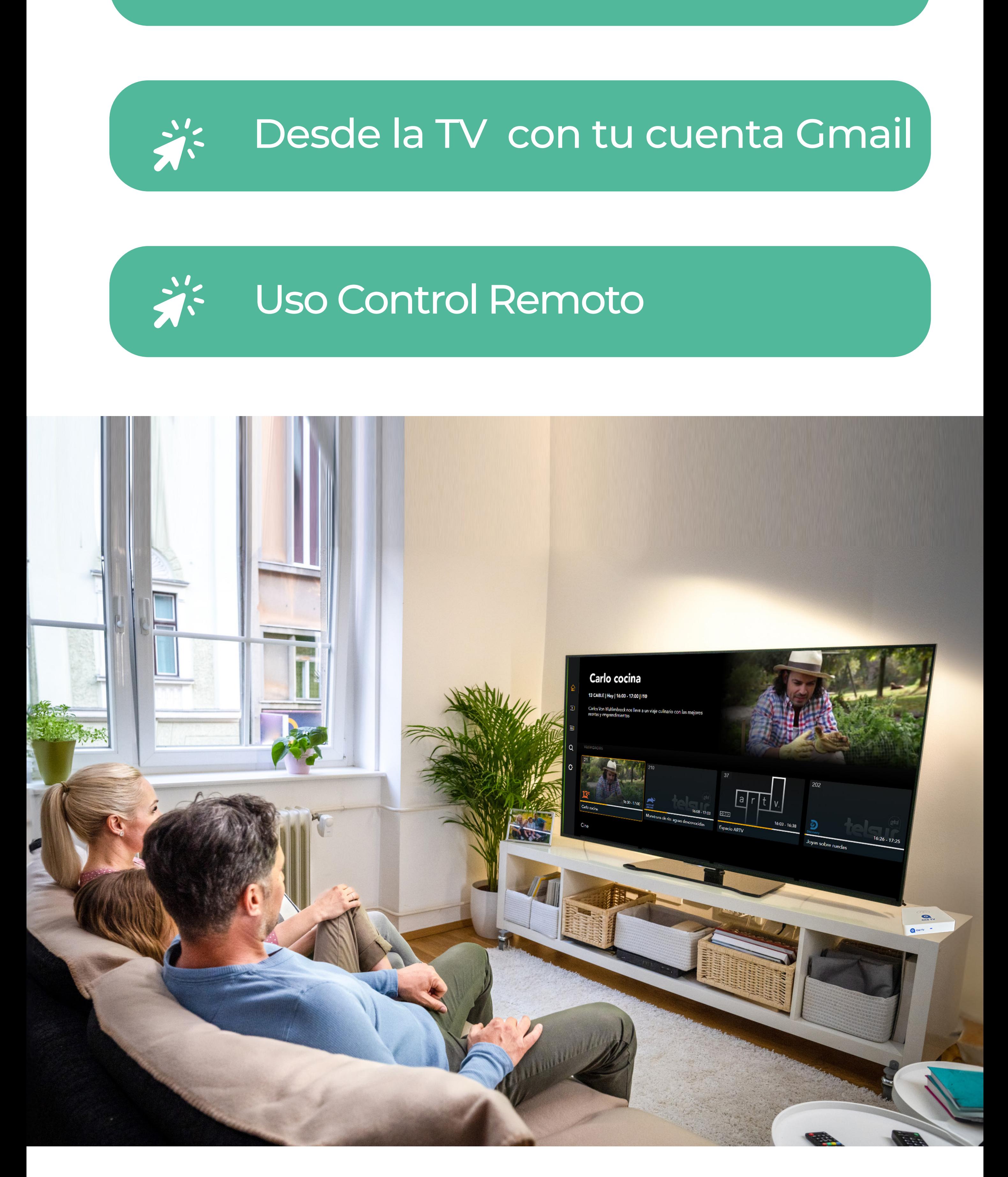

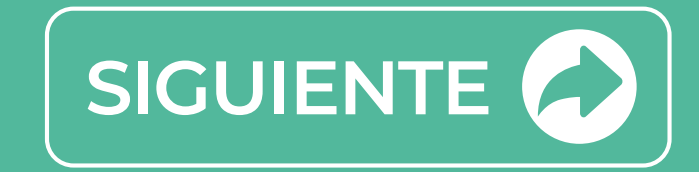

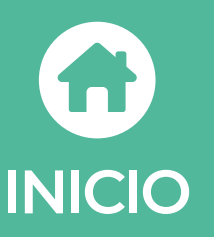

# <span id="page-1-0"></span>Activar las **App Gtd TV** en tu **BOX GTD TV 4K** es muy sencillo

Por la App Google Home

# Mantendremos los botones  $\Theta$   $\hat{\bullet}$  para vincular el control remoto a BOX Gtd TV 4K.

## Al encender/enchufar BOX GTD TV 4K te solicitará la sincronización del control remoto

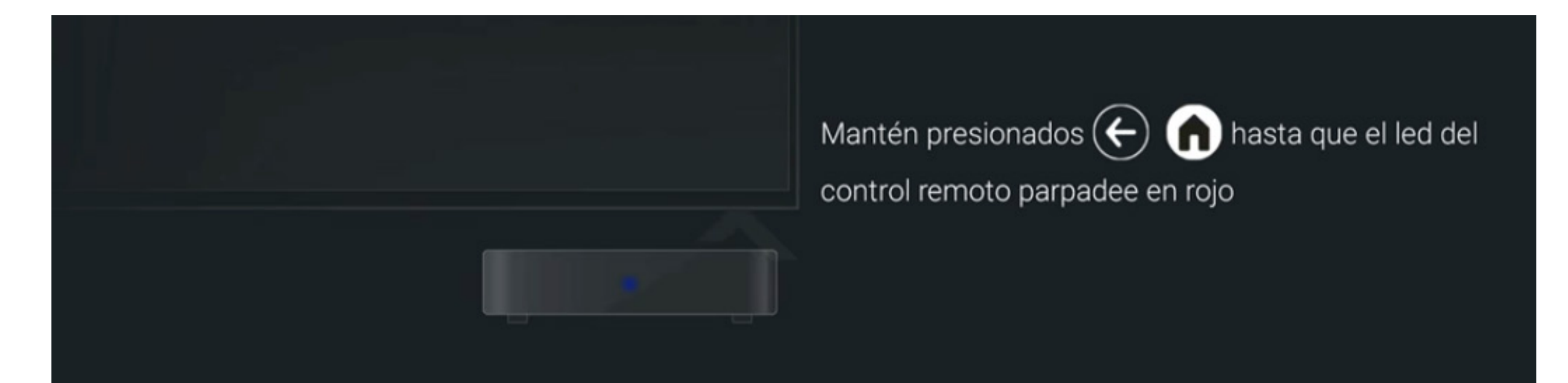

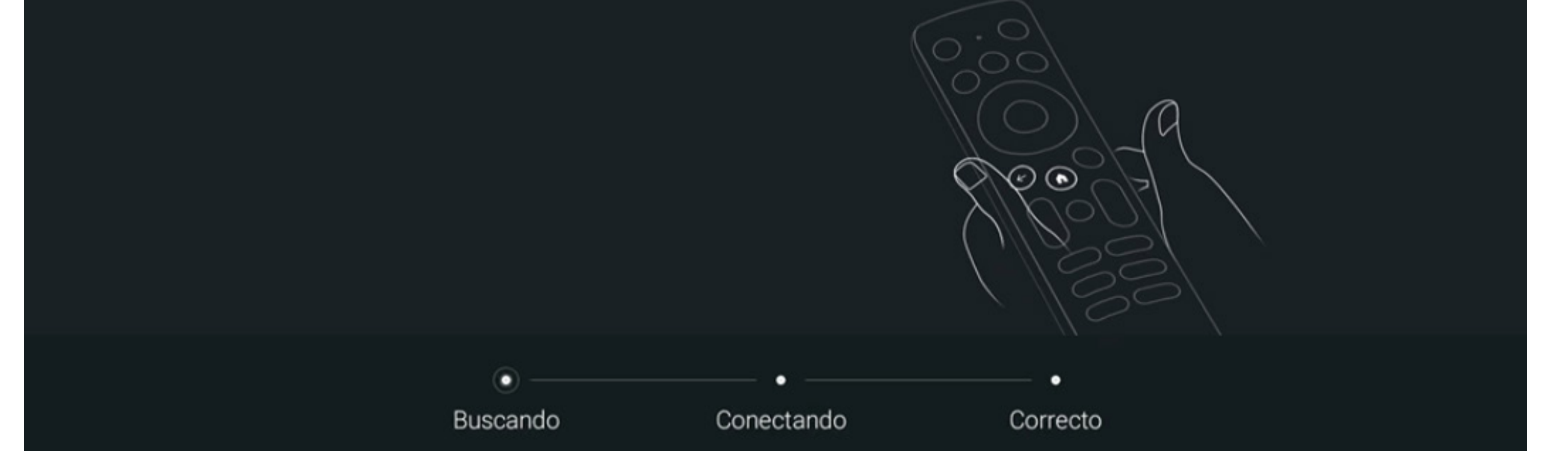

Comienza seleccionando el idioma de preferencia en tu equipo Box GTD TV 4K.

## **Bienvenido**

Español (España)

**English (United States)** 

Afrikaans

Català

Čeština

Dansk

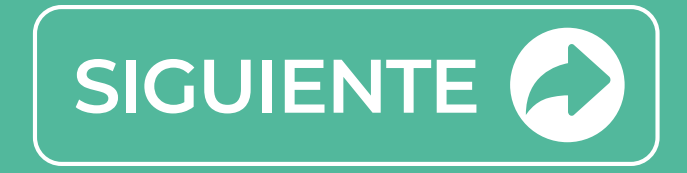

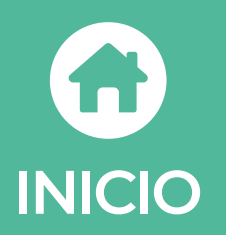

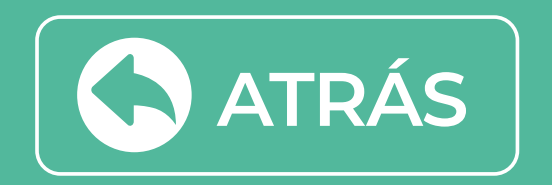

## Por la App Google Home

## <span id="page-2-0"></span>Selecciona continuar y abre la aplicación de Google

## ¿Configurar rápidamente la TV con tu teléfono Android?

Transfiere fácilmente la red Wi-Fi y la cuenta de Google de tu teléfono Android a la TV

Continuar

Omitir

## Google Configuración rápida

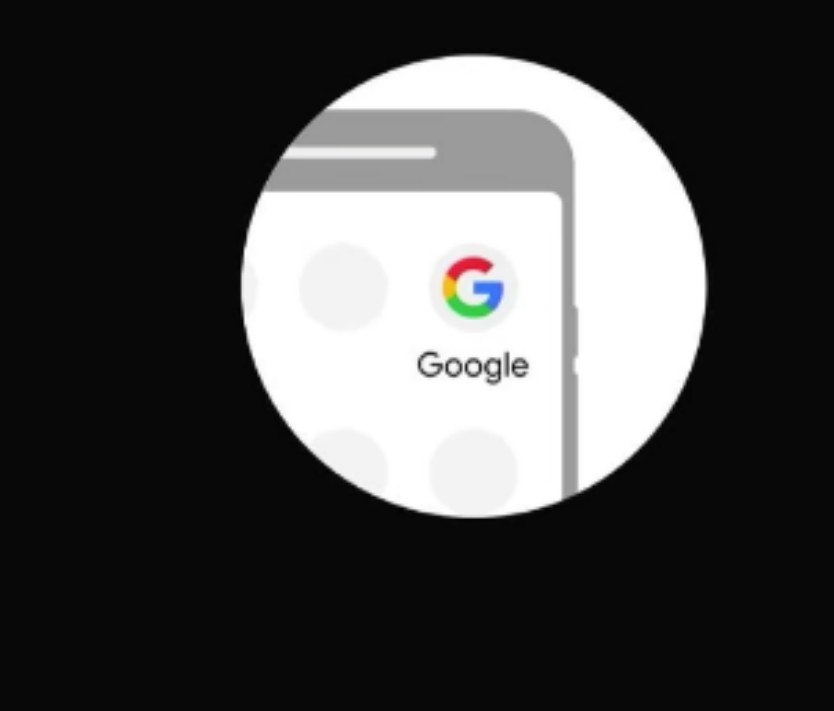

1. En tu teléfono Android, abre la aplicación preinstalada Google 2. Escribe o di "Hey Google, configurar mi dispositivo" 3. Toca BOX GTD T... (752) en la lista

Pulsa Atrás para cancelar

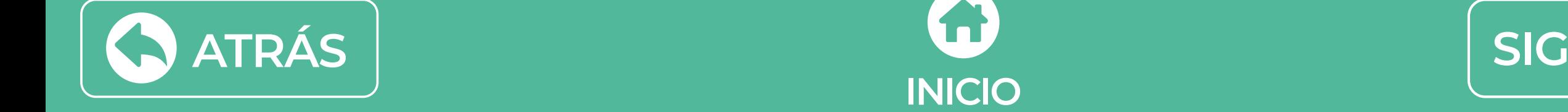

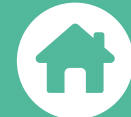

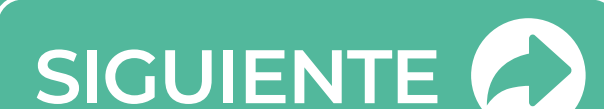

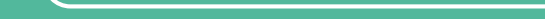

# <span id="page-3-0"></span>**1** En la aplicación de Google, escribe o di **"Hey Google, configurar mi dispositivo"**

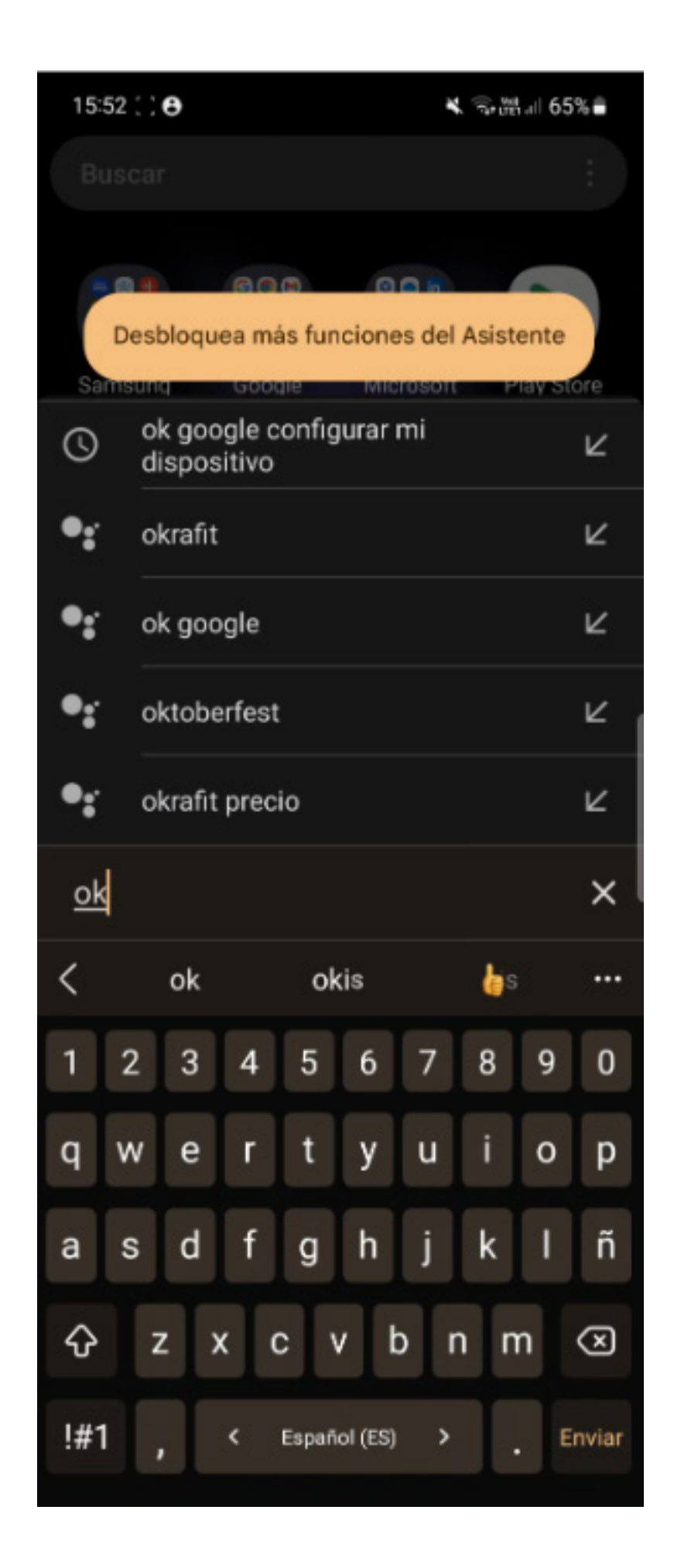

**2** Desde Tu teléfono saldrá una notificación que usará la tecnología **Bluetooth** y la búsqueda de **redes Wifi,** selecciona **Siguiente** 

## Luego de esto se buscará el dispositivo y se conectará.

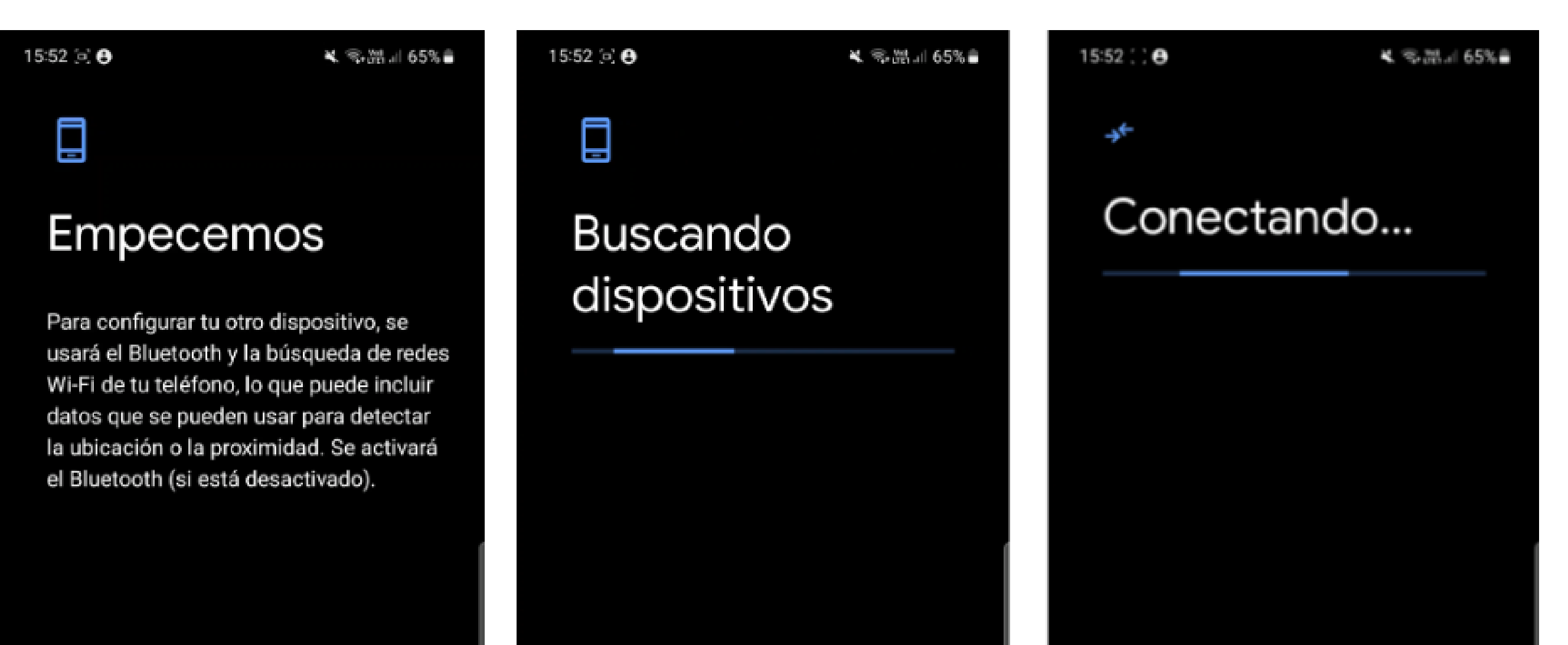

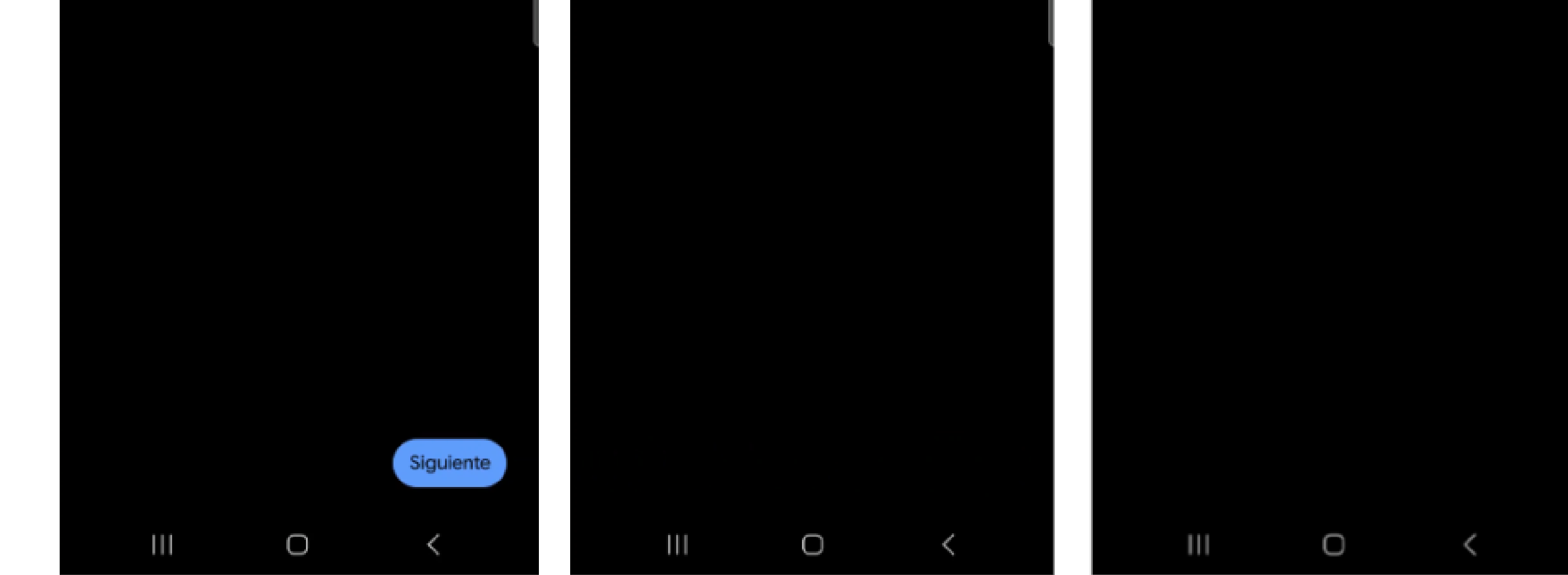

## Por la App Google Home

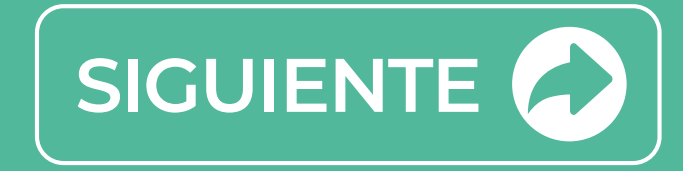

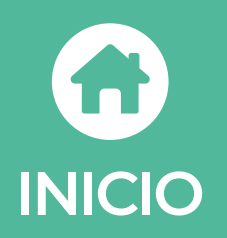

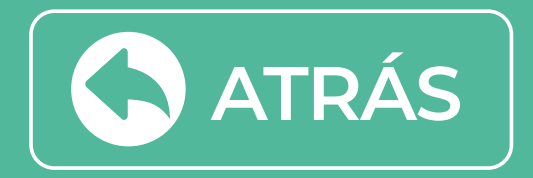

<span id="page-4-0"></span>**3** Debes **comprobar que se muestre el mismo código en tu dispositivo móvil y BOX GTD TV 4K** y Selecciona Siguiente.

> Saldrá en tu BOX Gtd TV 4K un mensaje de conectado y que continues en tu dispositivo móvil.

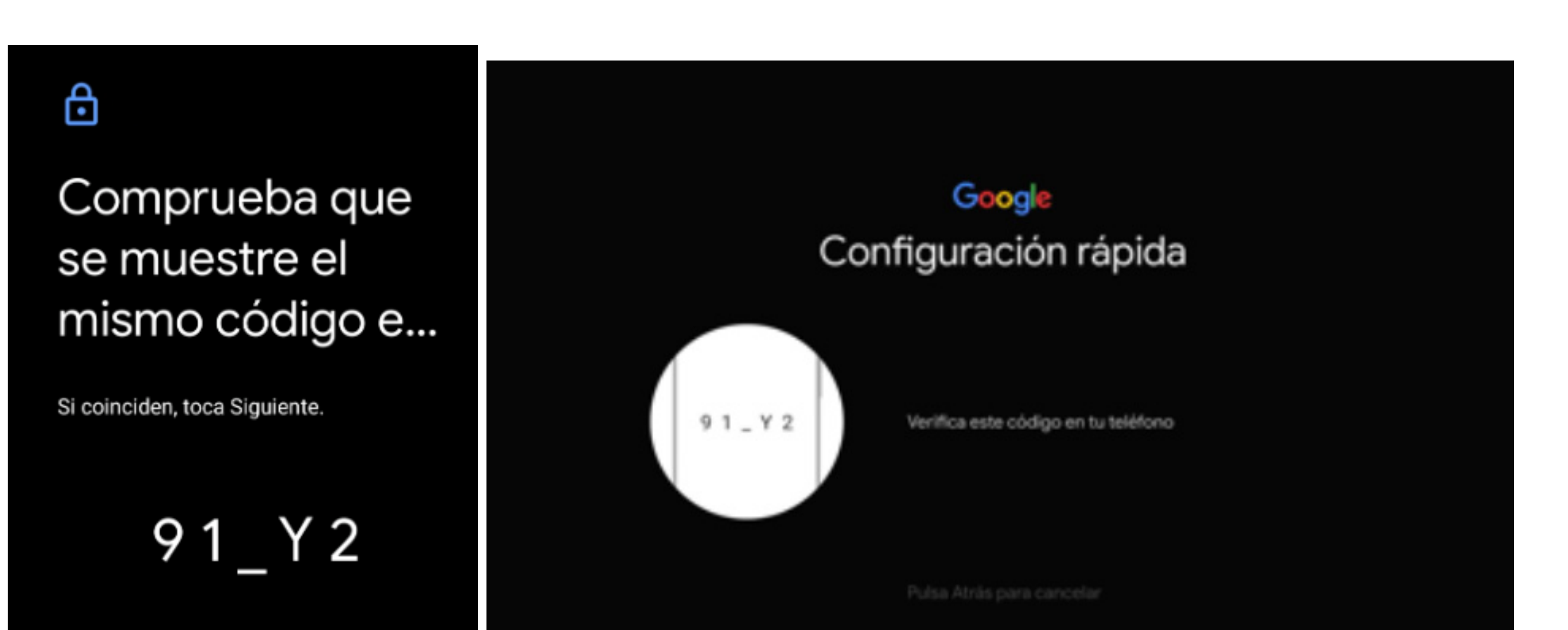

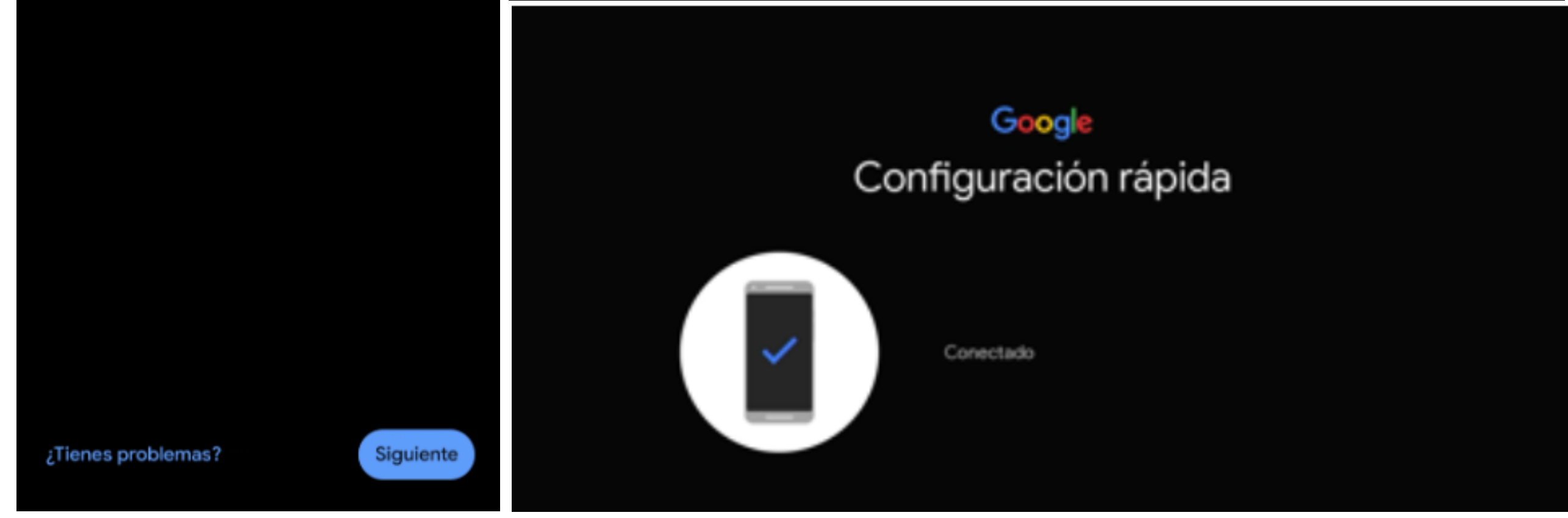

**4** Conecta el Dispositivo **BOX GTD TV 4K** a la red Wi-Fi usada, luego debes copiar los datos de tu **cuenta Gmail a tu dispositivo.**

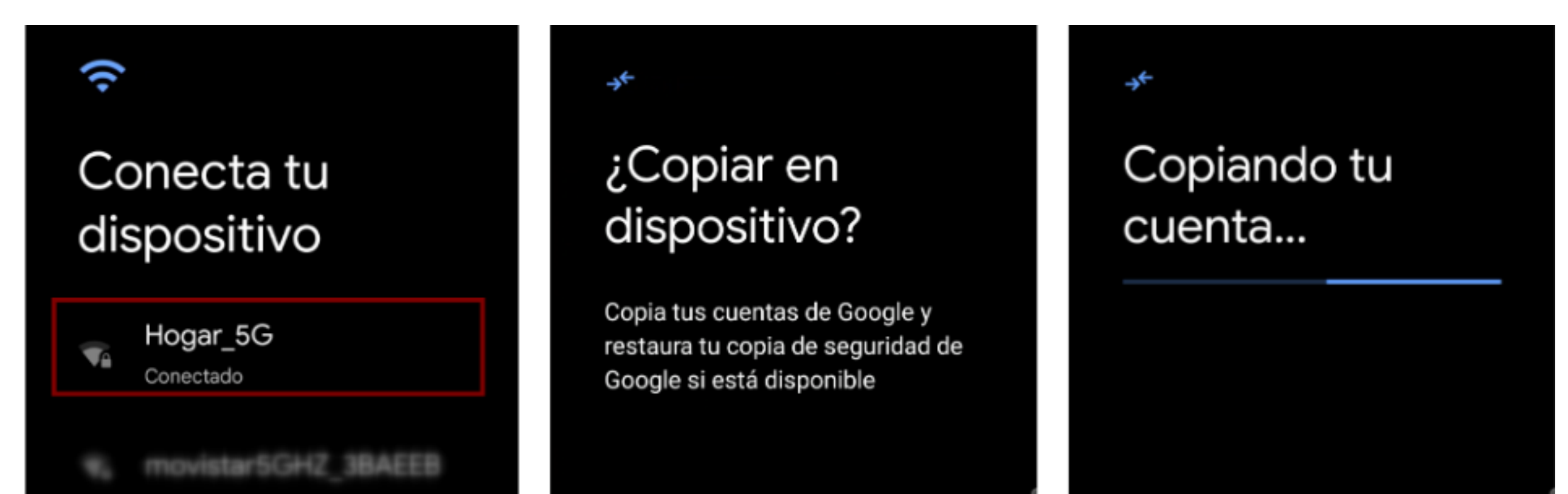

- movistar2.4GHZ\_3BAEE3
	- S3If.cl
- Cibergarage2.4
- VTR-7674159
- Familia Chevere 5Ghz
- Aaaaaaa

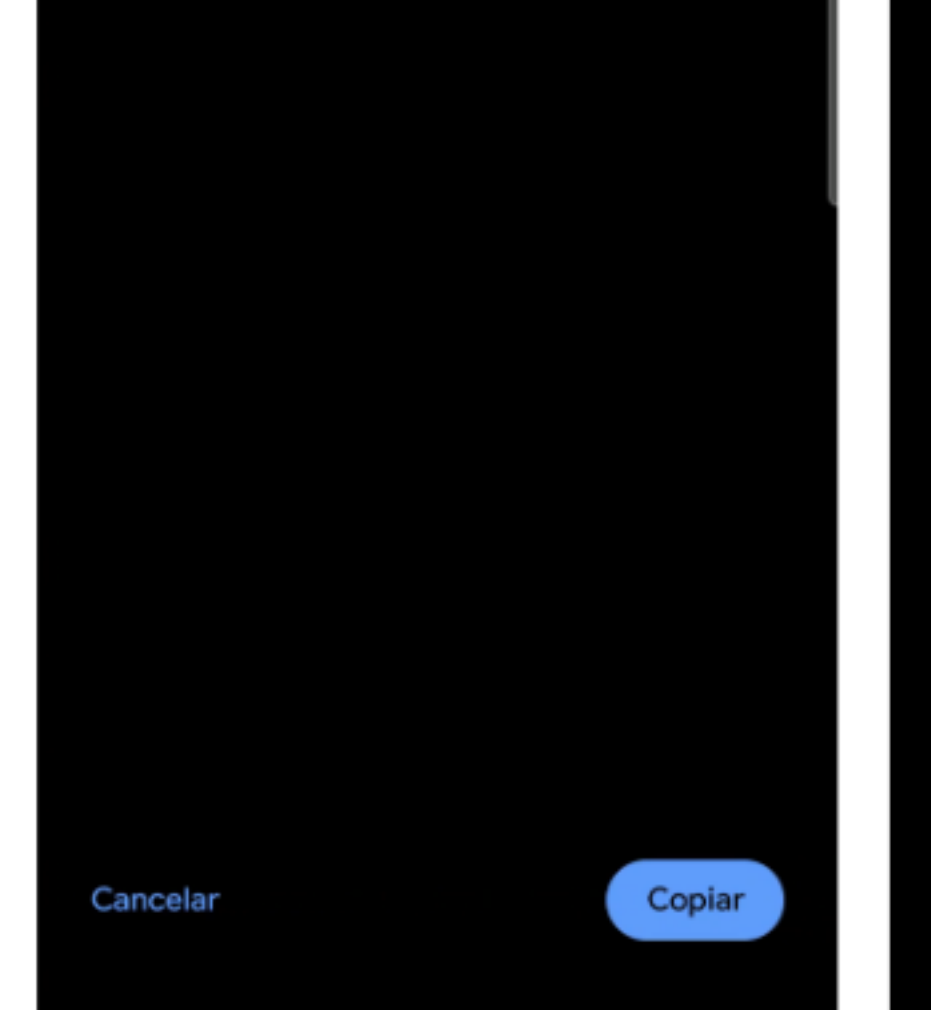

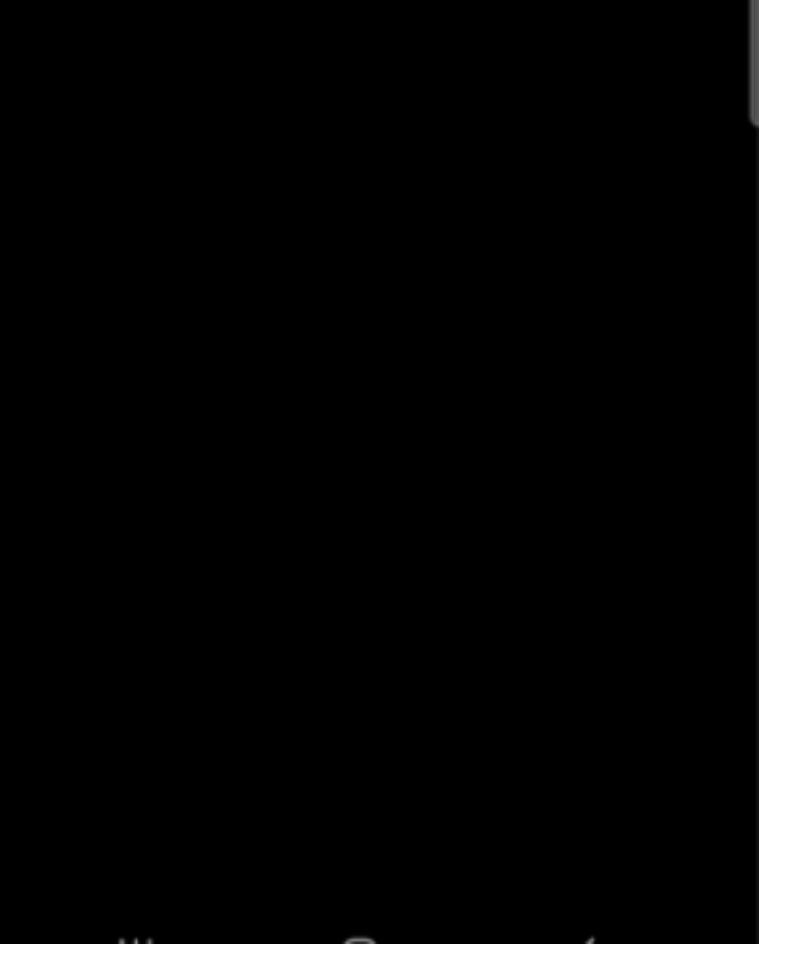

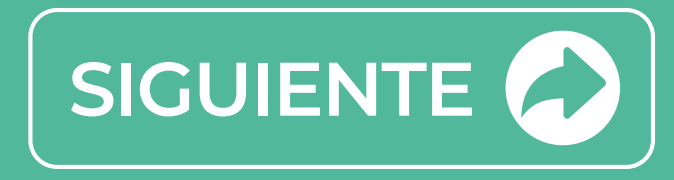

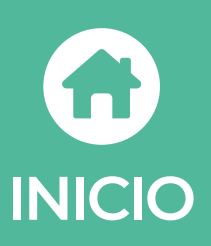

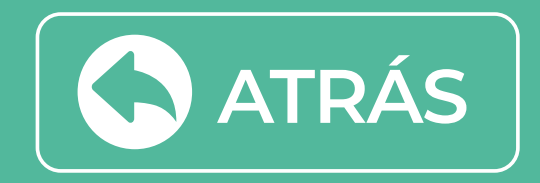

## Por la App Google Home

<span id="page-5-0"></span>5 Al terminar de copiar saldrá un mensaje en tu dispositivo móvil "Ya casi has terminado" y debes ir a la configuración de Gtd TV en Box GTD TV 4K.

## Ya casi has terminado.

⊸\*

Continúa con la configuración en tu BOX GTD TV 4K

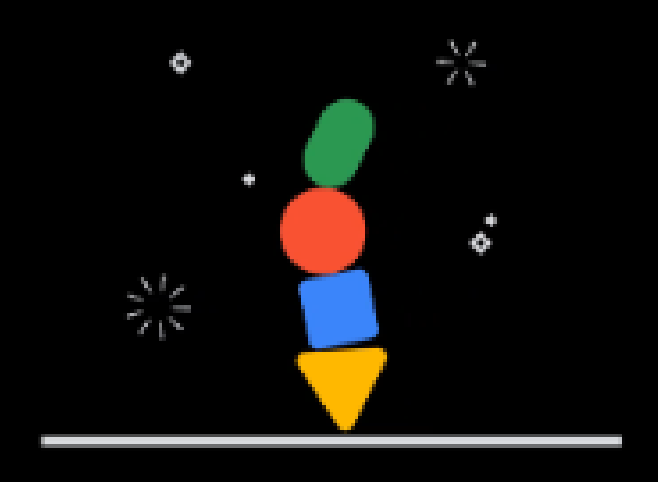

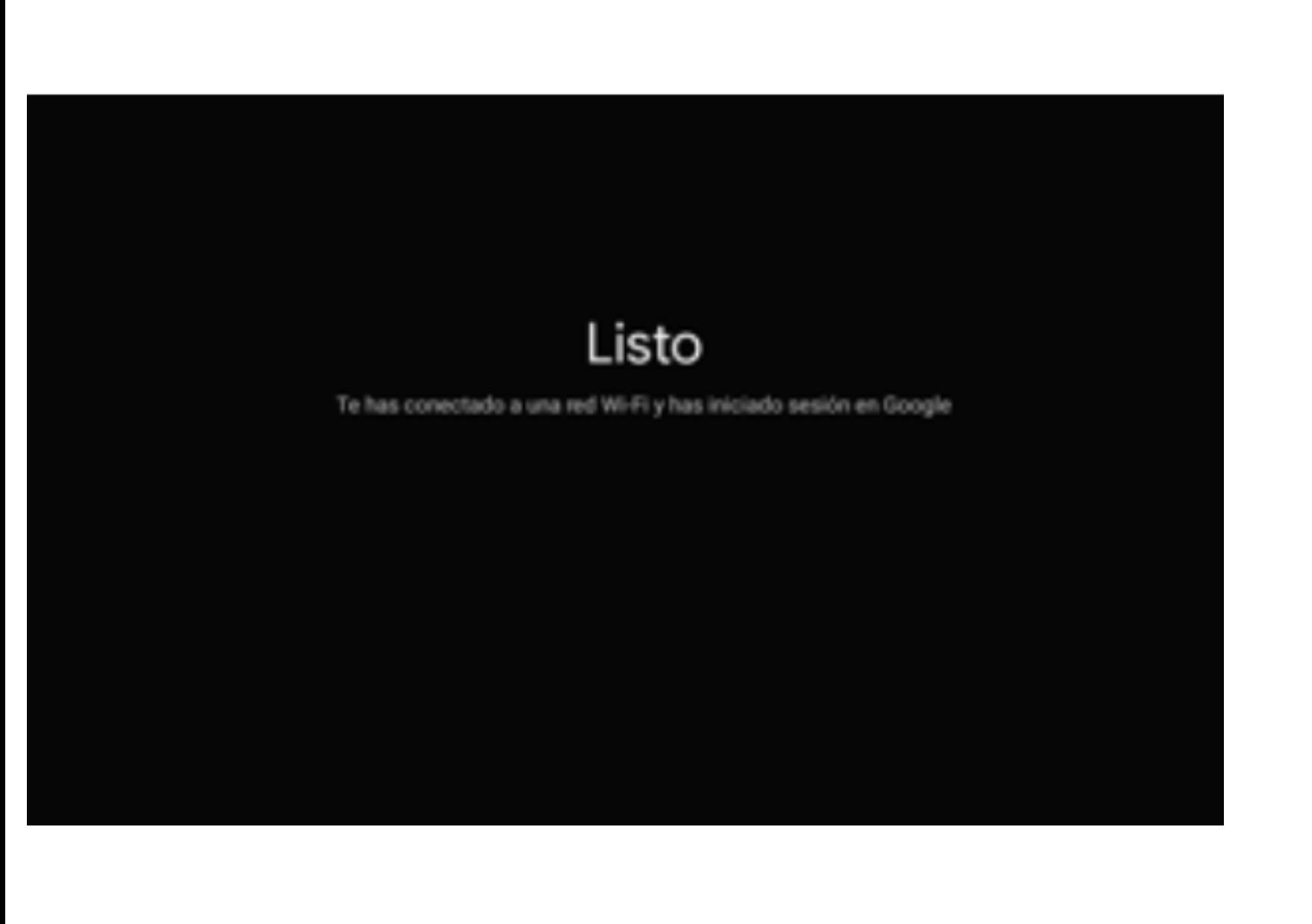

![](_page_5_Picture_6.jpeg)

## Te solicitará los términos de servicios, 6 donde debes seleccionar "Aceptar" y luego "Continuar".

### Google

## Términos del Servicio

Al continuar, aceptas los Términos del Servicio de Google, la Política de Privacidad de Google y los Términos del Servicio de Google Play.

Además, este dispositivo puede recibir e instalar actualizaciones y aplicaciones de Google, del fabricante del dispositivo o de tu operador. Es posible que en algunas de estas aplicaciones se puedan hacer compras. Puedes quitarlas o cambiar sus permisos en cualquier momento desde los ajustes del dispositivo.

![](_page_5_Figure_12.jpeg)

Términos del Servicio de Google Play

### Google

## Servicios de Google

Selecciona un servicio para obtener más información sobre él; por ejemplo, cómo activarlo y desactivarlo más adelante. Los datos se usan de acuerdo con la Política de Privacidad de Google.

Haz clic en Aceptar para confirmar los ajustes seleccionados.

#### Aceptar

#### Usar ubicación

Permite que Google y las aplicaciones que tengan permiso usen tu ubicación, que se estima mediante la red Wi-Fi. Es posible que Google recola datos de ubicación periódicamente y que los use de forma anónima para mejorar la precisión de la ubicación y los servicios basados en la ubicación.

![](_page_5_Picture_21.jpeg)

#### Ayuda a mejorar Android

Envia automáticamente información de diagnóstico a Google

![](_page_5_Picture_24.jpeg)

#### Recomendaciones y anuncios

Tu actividad en otros productos de Google avuda a ofrecerte mejores recomendaciones y anuncios

#### Servicios y privacidad

El Asistente de Google envia un código único a los servicios con los que hablas

![](_page_5_Picture_29.jpeg)

![](_page_5_Picture_30.jpeg)

![](_page_5_Picture_31.jpeg)

Por la App Google Home

<span id="page-6-0"></span>Elige el nombre de tu BOX Gtd TV 4K, de la lista disponible o ingresa un nombre personalizado (se sugiere mantener el nombre de BOX GTD TV 4K)

## Elige un nombre para tu **BOX GTD TV 4K**

Ponle nombre al dispositivo para poder identificarlo cuando envíes contenido o te conectes a él con otros dispositivos.

**BOX GTD TV 4K** 

Android TV

TV del salón

Televisor de la sala de estar

TV del dormitorio

![](_page_6_Picture_9.jpeg)

Te solicitará instalar aplicaciones 8 opcionales. Se recomienda instalar, seleccionar continuar.

### Google Play

## Instala otras aplicaciones

Google Play Store te ofrece miles de aplicaciones para tu TV. Para empezar, instala las que te recomendamos y, después, puedes instalar muchas más desde Google Play Store.

![](_page_6_Picture_14.jpeg)

![](_page_6_Picture_15.jpeg)

![](_page_6_Picture_16.jpeg)

![](_page_6_Picture_17.jpeg)

<span id="page-7-0"></span>**9** La siguiente pantalla explicará las funcionalidades del **BOX GTD TV 4K** con la tecnología de Android, debes seleccionar el botón **OK** para continuar:

**86** Acepta las políticas de privacidad aceptando las cookies funcionales

### Política de privacidad

Esta Política de privacidad describe nuestras políticas y procedimientos sobre la recopilación, uso y divulgación de tu información cuando utilizas el Servicio, y te informa sobre tus derechos de privacidad y cómo la ley te protege.

Utilizamos tus datos personales para proporcionar y mejorar el Servicio. Al utilizar el Servicio, aceptas la recopilación y uso de información de acuerdo con esta Política de privacidad. Esta Política de privacidad ha sido creada con la ayuda del Generador de Políticas de privacidad.

Interpretación y definiciones

Recopilación y uso de tus datos personales

Privacidad de los niños

Cookies funcionales: Estas cookies ayudan a personalizar y mejorar tu experiencia como usuario. También utilizamos estas cookies para recopilar información sobre los usuarios de los servicios del dispositivo, de modo que podamos mejorar y personalizar nuestros servicios, así como realizar investigaciones de mercado. Eliminar este tipo de cookies puede limitar la funcionalidad de nuestros servicios.

Cookies necesarias: Estas cookies son necesarias para el funcionamiento de nuestros servicios y no puedes desactivarlas en tu dispositivo. Por lo general, estas cookies solo se establecen en función de las acciones que realices. Bloquear estas cookies puede causar excepciones en el dispositivo.

Última actualización: 06 de enero de 2023

ShenZhen SEI Robotics Co., Ltd.

Otra

Aceptar cookies funcionales

Aceptar las cookies necesarias

**10** Verifica la correcta configuración del Control Remoto inteligente, selecciona **Siguiente.** 

Verifique la configuración de control inteligente

![](_page_7_Picture_22.jpeg)

![](_page_7_Picture_140.jpeg)

Descarga Apps de Google Play

- Habla con el Asistente de Google
- Transmite contenido a la TV

![](_page_7_Picture_26.jpeg)

![](_page_7_Picture_25.jpeg)

![](_page_7_Picture_24.jpeg)

¿Se puede controlar el encendido/apagado de la TV presionando el botón? (6)

## Se puede controlar la entrada de selección de TV presionando el botón? a

En la siguiente sección, debes verificar los botones del control inteligente.

<span id="page-8-0"></span>Debes elegir la marca de la televisión usada, al lado izquierdo verás las M**arcas de TV más comunes** y al lado derecho una lista de televisores que se adaptan al control remoto. **11**

![](_page_8_Figure_2.jpeg)

**Se debe apagar y encender tu televisor** 

![](_page_8_Picture_98.jpeg)

![](_page_8_Figure_7.jpeg)

## **Se debe abrir el menú donde están las entradas HDMI.**

![](_page_8_Picture_12.jpeg)

![](_page_8_Picture_11.jpeg)

![](_page_8_Picture_10.jpeg)

Aparecerá un mensaje **¡El control inteligente se configuró correctamente!** 

Al terminar los pasos anteriores te llevará inmediatamente a la aplicación **Gtd TV.** 

![](_page_9_Picture_7.jpeg)

**Se debe bajar y subir el volumen sin problemas.** 

![](_page_9_Picture_4.jpeg)

## Por la App Google Home

<span id="page-9-0"></span>![](_page_9_Picture_1.jpeg)

¿Se puede controlar el volumen del TV presionando el botón? (+

![](_page_9_Picture_10.jpeg)

![](_page_9_Picture_9.jpeg)

![](_page_9_Picture_8.jpeg)

<span id="page-10-0"></span>**12 Inicia la sesión** usando el correo electrónico con el que **contrataste el servicio** y la contraseña que ya tienes creada

Si no tienes contraseña puedes ingresar con los **seis primeros dígitos de tu rut** y cambiarla después.

Luego, selecciona **"Acceso".** Y **DISFRUTA.**

![](_page_10_Picture_52.jpeg)

![](_page_10_Picture_5.jpeg)

![](_page_10_Picture_7.jpeg)

![](_page_10_Picture_6.jpeg)

# <span id="page-11-0"></span>GUÍA DE **ACTIVACIÓN BOX GTD TV**

# Elige la alternativa con la que configurarás tu **BOX Gtd Tv 4k**

![](_page_11_Picture_2.jpeg)

[Por App Google Home a través](#page-0-0)  de un teléfono Android

![](_page_11_Picture_4.jpeg)

Desde la TV sin cuenta correo

![](_page_11_Picture_6.jpeg)

![](_page_11_Picture_8.jpeg)

![](_page_11_Picture_7.jpeg)

# <span id="page-12-0"></span>Activar las **App Gtd TV** en tu **BOX GTD TV 4K** es muy sencillo

## Al encender/enchufar BOX GTD TV 4K te solicitará la sincronización del control remoto

![](_page_12_Picture_3.jpeg)

![](_page_12_Figure_4.jpeg)

# Mantendremos los botones  $\Theta$   $\hat{\bullet}$  para vincular el control remoto a BOX Gtd TV 4K.

Comienza seleccionando el idioma de preferencia en tu equipo Box GTD TV 4K.

## **Bienvenido**

**English (United States)** 

Afrikaans

Català

Čeština

Dansk

Desde TV sin cuenta correo

![](_page_12_Picture_17.jpeg)

![](_page_12_Picture_16.jpeg)

![](_page_12_Picture_15.jpeg)

Desde TV sin cuenta correo

# <span id="page-13-0"></span>**1** Debes seleccionar **Saltar/Omitir**

## ¿Configurar rápidamente tu televisión con tu teléfono Android?

Puedes transferir fácilmente tu cuenta de Google y la red Wi-Fi de tu teléfono Android a tu TV.

![](_page_13_Picture_4.jpeg)

![](_page_13_Picture_5.jpeg)

## de **Se estableció correctamente la conexión a internet**

![](_page_13_Figure_7.jpeg)

![](_page_13_Picture_8.jpeg)

![](_page_13_Picture_9.jpeg)

## Se ha establecido la conexión a Internet

![](_page_13_Picture_13.jpeg)

![](_page_13_Picture_12.jpeg)

![](_page_13_Picture_11.jpeg)

## <span id="page-14-0"></span> $\hat{\bm{c}}$ Luego, te solicitará iniciar sesión en Google, Selecciona Saltar/Omitir

### Google

## Saca el máximo partido a tu TV

Inicia sesión y disfruta de nuevas aplicaciones, recomendaciones, películas, el Asistente y mucho más contenido de Google.

![](_page_14_Picture_5.jpeg)

Iniciar sesión

**Saltar** 

Compra o alquila los últimos programas, series de TV y películas en Google Play Películas

![](_page_14_Picture_9.jpeg)

### A Te solicitará los términos de servicios, donde debes seleccionar "Aceptar"

### Google

## Términos del Servicio

Al continuar, aceptas los Términos del Servicio de Google, la Política de Privacidad de Google y los Términos del Servicio de Google Play.

Además, este dispositivo puede recibir e instalar actualizaciones y aplicaciones de Google, del fabricante del dispositivo o de tu operador. Es posible que en algunas de estas aplicaciones se puedan hacer compras. Puedes quitarlas o cambiar sus permisos en cualquier momento desde los ajustes del dispositivo.

#### Aceptar

Términos del Servicio

Política de Privacidad

Términos del Servicio de Google Play

### Google

## Servicios de Google

Selecciona un servicio para obtener más información sobre él; por ejemplo, cómo activarlo y desactivarlo más adelante. Los datos se usan de acuerdo con la Política de Privacidad de Google.

Haz clic en Aceptar para confirmar los ajustes seleccionados.

#### Aceptar

#### Usar ubicación

Permite que Google y las aplicaciones que tengan permiso usen tu ubicación, que se estima mediante la red Wi-Fi. Es posible que Google recoja datos de ubicación periódicamente y que los use de forma anónima para mejorar la precisión de la ubicación y los servicios basados en la ubicación.

### $\blacktriangledown$

 $\checkmark$ 

#### Ayuda a mejorar Android

Envía automáticamente información de

diagnóstico a Google

Recomendaciones y anuncios

Tu actividad en otros productos de Google ayuda a ofrecerte mejores recomendaciones y anuncios

Servicios y privacidad

El Asistente de Google envía un código único a los servicios con los que hablas

![](_page_14_Picture_34.jpeg)

![](_page_14_Picture_35.jpeg)

![](_page_14_Picture_36.jpeg)

## <span id="page-15-0"></span> $\dot{\mathbf{\Theta}}$ Te solicitará ocupar el asistente de Google, pero selecciona Saltar/Omitir ya que no es necesario y luego selecciona Continuar

**• Google** Assistant Mejora el control por voz de tu televisión Iniciar sesión Utilizar el Asistente sin iniciar sesión

**Saltar** 

![](_page_15_Picture_4.jpeg)

![](_page_15_Picture_79.jpeg)

![](_page_15_Picture_80.jpeg)

![](_page_15_Picture_81.jpeg)

Elige el nombre de tu BOX Gtd TV 4K, de 6 la lista disponible o ingresa un nombre personalizado.

## Elige un nombre para BOX GTD TV 4K

**BOX GTD TV 4K** 

**Android TV** 

Asígnale un nombre a tu dispositivo para identificarlo cuando transmita contenido o te conectes a él desde otros dispositivos.

TV de la sala de estar

TV de la sala familiar

TV de la habitación

Ingresa un nombre personalizado...

![](_page_15_Picture_17.jpeg)

![](_page_15_Picture_18.jpeg)

![](_page_15_Picture_19.jpeg)

<span id="page-16-0"></span>**7** A continuación, te informa las Tecnologías de Android debes seleccionar el **botón OK** para continuar

## Acepta la política de privacidad aceptando las cookies funcionales

### Política de privacidad

Esta Política de privacidad describe nuestras políticas y procedimientos sobre la recopilación, uso y divulgación de tu información cuando utilizas el Servicio, y te informa sobre tus derechos de privacidad y cómo la ley te protege.

Utilizamos tus datos personales para proporcionar y mejorar el Servicio. Al utilizar el Servicio, aceptas la recopilación y uso de información de acuerdo con esta Política de privacidad. Esta Política de privacidad ha sido creada con la ayuda del Generador de Políticas de privacidad.

Cookies funcionales: Estas cookies ayudan a personalizar y mejorar tu experiencia como usuario. También utilizamos estas cookies para recopilar información sobre los usuarios de los servicios del dispositivo, de modo que podamos mejorar y personalizar nuestros servicios, así como realizar investigaciones de mercado. Eliminar este tipo de cookies puede limitar la funcionalidad de nuestros servicios.

Interpretación y definiciones

Recopilación y uso de tus datos personales

Privacidad de los niños

Otra

Cookies necesarias: Estas cookies son necesarias para el funcionamiento de nuestros servicios y no puedes desactivarlas en tu dispositivo. Por lo general, estas cookies solo se establecen en función de las acciones que realices. Bloquear estas cookies puede causar excepciones en el dispositivo.

Última actualización: 06 de enero de 2023

ShenZhen SEI Robotics Co., Ltd.

Aceptar cookies funcionales

Aceptar las cookies necesarias

Descarga Apps de Google Play

Habla con el Asistente de Google

Transmite contenido a la TV

**6 8** Verifica la correcta configuración del control remoto inteligente, Seleccionando **Siguiente.**

Verifique la configuración de control inteligente

![](_page_16_Picture_21.jpeg)

![](_page_16_Picture_22.jpeg)

![](_page_16_Picture_25.jpeg)

![](_page_16_Picture_24.jpeg)

![](_page_16_Picture_23.jpeg)

<span id="page-17-0"></span>**9** Debes elegir la marca de la televisión usada, al lado izquierdo verás las **Marcas de TV más comunes** y al lado derecho una lista de televisores que se adaptan al **Control Remoto.**

![](_page_17_Figure_2.jpeg)

### A.O.Smith

#### Aaxa

![](_page_17_Picture_7.jpeg)

![](_page_17_Picture_6.jpeg)

![](_page_17_Picture_5.jpeg)

![](_page_18_Picture_2.jpeg)

## ¿Puedes control la entrada de selección de TV presionando el botón? <sub>2</sub> **Debes abrir el menú donde están las entradas HDMI**

![](_page_18_Picture_4.jpeg)

¿Puedes controlar el volumen del TV presionando el botón **+**

# **Debes bajar y subir el volumen sin problemas**

![](_page_18_Picture_7.jpeg)

**Aparecerá un mensaje ¡El control inteligente se configuró correctamente!**

Al terminar los pasos anteriores te llevara inmediatamente a la aplicación **Gtd TV.** 

![](_page_18_Picture_10.jpeg)

# <span id="page-18-0"></span>**10** En la siguiente sección, debes **verificar los botones del control inteligente.**  ¿Puedes controlar el encendido/apagado de la TV presionando el botón? (6)

![](_page_18_Picture_13.jpeg)

![](_page_18_Picture_12.jpeg)

![](_page_18_Picture_11.jpeg)

**11** Inicia la sesión usando el correo electrónico con el que contrataste el servicio y la contraseña que ya tienes creada

[Si no tienes contraseña puedes ingresar con los](#page-18-0)  **seis primeros dígitos de tu rut** y cambiarla después.

Luego, selecciona **"Acceso".** Y **DISFRUTA.**

### Iniciar sesión

![](_page_19_Picture_5.jpeg)

![](_page_19_Picture_6.jpeg)

![](_page_19_Picture_8.jpeg)

![](_page_19_Picture_7.jpeg)

# <span id="page-20-0"></span>GUÍA DE **ACTIVACIÓN BOX GTD TV**

# Elige la alternativa con la que configurarás tu **BOX Gtd Tv 4k**

![](_page_20_Picture_2.jpeg)

[Desde la TV sin cuenta correo](#page-11-0)

[Por App Google Home a través](#page-0-0)  de un teléfono Android

![](_page_20_Picture_4.jpeg)

![](_page_20_Picture_6.jpeg)

![](_page_20_Picture_8.jpeg)

![](_page_20_Picture_7.jpeg)

# <span id="page-21-0"></span>Activar las **App Gtd TV** en tu **BOX GTD TV 4K** es muy sencillo

## Al encender/enchufar BOX GTD TV 4K te solicitará la sincronización del control remoto

![](_page_21_Picture_3.jpeg)

![](_page_21_Figure_4.jpeg)

# Mantén los botones  $\Theta$   $\hat{a}$  para vincular el control remoto a BOX Gtd TV 4K.

Selecciona el idioma de preferencia en tu equipo Box GTD TV 4K.

## **Bienvenido**

Español (España)

**English (United States)** 

Afrikaans

Català

Čeština

Dansk

![](_page_21_Picture_17.jpeg)

![](_page_21_Picture_16.jpeg)

![](_page_21_Picture_15.jpeg)

## <span id="page-22-0"></span>Si prefieres hacerlo desde tu televisión selecciona Omitir

## ¿Configurar rápidamente la TV con tu teléfono Android?

Transfiere fácilmente la red Wi-Fi y la cuenta de Google de tu teléfono Android a la TV

![](_page_22_Picture_105.jpeg)

![](_page_22_Picture_5.jpeg)

**1** Selecciona la red **Wi-Fi,** y luego introduce la **contraseña,** y te aparecerá un mensaje de **Se estableció correctamente la conexión a internet**

![](_page_22_Figure_8.jpeg)

![](_page_22_Figure_9.jpeg)

![](_page_22_Figure_10.jpeg)

## Se ha establecido la conexión a Internet

![](_page_22_Picture_14.jpeg)

![](_page_22_Picture_13.jpeg)

![](_page_22_Picture_12.jpeg)

<span id="page-23-0"></span>**2** Ahora puedes iniciar sección con tu cuenta de **Google Gmail,** para aprovechar el máximo las aplicaciones y contenido de Google. Luego debes aceptar las **condiciones de servicio.**

![](_page_23_Picture_68.jpeg)

## **3** Debes Continuar para controlar la TV con la voz y Permitir buscar en todas las aplicaciones de la TV.

![](_page_23_Picture_4.jpeg)

![](_page_23_Picture_5.jpeg)

![](_page_23_Picture_8.jpeg)

![](_page_23_Picture_7.jpeg)

![](_page_23_Picture_6.jpeg)

<span id="page-24-0"></span>![](_page_24_Picture_1.jpeg)

![](_page_24_Picture_182.jpeg)

**5** Te solicitará instalar aplicaciones opcionales, se recomienda instalar, selecciona **continuar**

![](_page_24_Picture_4.jpeg)

## Instalar apps adicionales

Google Play Store ofrece miles de apps para la TV. Para comenzar, instala algunas apps recomendadas. Puedes instalar otras más tarde en Google Play Store.

![](_page_24_Picture_7.jpeg)

**6** Saldrán las funcionalidades del **BOX Gtd TV 4K** con la tecnología de Android, debes seleccionar el botón OK para continuar.

Se recomienda aceptar las cookies funcionales

## o necesarias.

#### Política de privacidad

Esta Política de privacidad describe nuestras políticas y procedimientos sobre la recopilación, uso y divulgación de tu información cuando utilizas el Servicio, y te informa sobre tus derechos de privacidad y cómo la ley te protege.

Utilizamos tus datos personales para proporcionar y mejorar el Servicio. Al utilizar el Servicio, aceptas la recopilación y uso de información de acuerdo con esta Política de privacidad. Esta Política de privacidad ha sido creada con la ayuda del Generador de Políticas de privacidad.

Cookies funcionales: Estas cookies ayudan a personalizar y mejorar tu experiencia como usuario. También utilizamos estas cookies para recopilar información sobre los usuarios de los servicios del dispositivo, de modo que podamos mejorar y personalizar nuestros servicios, así como realizar investigaciones de mercado. Eliminar este tipo de cookies puede limitar la funcionalidad de nuestros servicios.

Cookies necesarias: Estas cookies son necesarias para el funcionamiento de nuestros servicios y no puedes desactivarlas en tu dispositivo. Por lo general, estas cookies solo se establecen en función de las acciones que realices. Bloquear estas cookies puede causar excepciones en el dispositivo.

Última actualización: 06 de enero de 2023

ShenZhen SEI Robotics Co., Ltd.

#### Interpretación y definiciones

Recopilación y uso de tus datos personales

Privacidad de los niños

Otra

Aceptar cookies funcionales

Aceptar las cookies necesarias

- Descarga Apps de Google Play
- Habla con el Asistente de Google

Transmite contenido a la TV

![](_page_24_Picture_29.jpeg)

![](_page_24_Picture_28.jpeg)

![](_page_24_Picture_27.jpeg)

# <span id="page-25-0"></span>**7** Mientras las aplicaciones se instalan, puedes **configurar el control remoto inteligente.**

![](_page_25_Figure_2.jpeg)

**8** Debes elegir la marca de la televisión usada, al lado izquierdo verás las Marcas de TV más comunes y al lado derecho una lista de televisores que se adaptan al **Control Remoto.** 

![](_page_25_Figure_5.jpeg)

En la siguiente sección, debes verificar los botones del control inteligente.

¿Puedes controlar el encendido/apagado de la TV presionando el botón?

**Apaga y enciende tu televisor** 

### Verificar control inteligente ...

¿Se puede controlar el encendido / apagado de la TV presionando

 $\circledcirc$ ) botón? (1)

![](_page_25_Picture_13.jpeg)

![](_page_25_Picture_14.jpeg)

![](_page_25_Picture_17.jpeg)

![](_page_25_Picture_16.jpeg)

![](_page_25_Picture_15.jpeg)

## ¿Puedes controlar el volumen del TV presionando el botón? (+

## **Debes de abrir el menú donde están las entradas HDMI.**

![](_page_26_Picture_59.jpeg)

## Aparecerá un mensaje **¡El control inteligente se configuró correctamente!**

**Debes bajar y subir el volumen sin problemas.** 

![](_page_26_Figure_6.jpeg)

## Desde TV con cuenta Gmail

## <span id="page-26-0"></span>Puedes controlar la entrada de selección de TV presionando el botón? a

![](_page_26_Picture_10.jpeg)

![](_page_26_Picture_9.jpeg)

![](_page_26_Picture_8.jpeg)

![](_page_27_Figure_6.jpeg)

## <span id="page-27-0"></span>**9** Al terminar los pasos anteriores te llevará inmediatamente a la aplicación **Gtd TV.**

![](_page_27_Picture_2.jpeg)

**10 Inicia la sesión** usando el correo electrónico con el que **contrataste el servicio** y la contraseña que ya tienes creada

Si no tienes contraseña puedes ingresar con los **seis primeros dígitos de tu rut** y cambiarla después.

Luego, selecciona **"Acceso".** Y **DISFRUTA.**

![](_page_27_Picture_8.jpeg)

![](_page_27_Picture_7.jpeg)

# <span id="page-28-0"></span>GUÍA DE **ACTIVACIÓN BOX GTD TV**

# Elige la alternativa con la que configurarás tu **BOX Gtd Tv 4k**

![](_page_28_Picture_2.jpeg)

[Desde la TV sin tu cuenta correo](#page-11-0)

[Por App Google Home a través](#page-0-0)  de un teléfono Android

![](_page_28_Picture_4.jpeg)

![](_page_28_Picture_6.jpeg)

![](_page_28_Picture_8.jpeg)

![](_page_28_Picture_7.jpeg)

<span id="page-29-0"></span>¡Esto no es todo, ahora podrás disfrutar de las aplicaciones recomendadas y funcionalidades!

## Además, puedes navegar desde los menús de Inicio, Biblioteca y Apps.

![](_page_29_Picture_7.jpeg)

![](_page_29_Picture_8.jpeg)

![](_page_29_Figure_9.jpeg)

Cada vez que se reinicie el BOX Gtd TV 4K se irá directamente a Gtd Tv

![](_page_29_Picture_12.jpeg)

![](_page_29_Picture_11.jpeg)

![](_page_29_Picture_10.jpeg)

Desde tu control remoto podrás ir a Inicio seleccionado el botón Ây te llevará al inicio de todas las aplicaciones que puedes consumir

![](_page_29_Picture_4.jpeg)

![](_page_29_Picture_5.jpeg)

![](_page_30_Figure_7.jpeg)

<span id="page-30-0"></span>**1 Control remoto** veras que existen diferentes tipos de accesos directos como:

- Gtd TV
- **Netflix**
- YouTube
- Prime Video
- 2 botones en blanco, los cuales al seleccionar podrás configurar un acceso directo a la aplicación que desees.

![](_page_30_Picture_10.jpeg)

![](_page_30_Picture_9.jpeg)

![](_page_30_Picture_8.jpeg)

<span id="page-31-0"></span>Al seleccionar **los botones que están en blanco,** se abrirá una lista de aplicaciones los cuales podrás **seleccionar y dejarlo como acceso directo desde el control remoto**

![](_page_31_Figure_2.jpeg)

Luego si estas consumiendo un servicio en particular y quieres ir a la aplicación asignada solo es necesario seleccionar el botón en blanco configurado anteriormente.

![](_page_31_Picture_4.jpeg)

![](_page_31_Picture_5.jpeg)

## **¡LISTO! Ya puedes disfrutar del nuevo BOX Gtd TV 4k.**

![](_page_31_Picture_8.jpeg)

![](_page_31_Picture_7.jpeg)